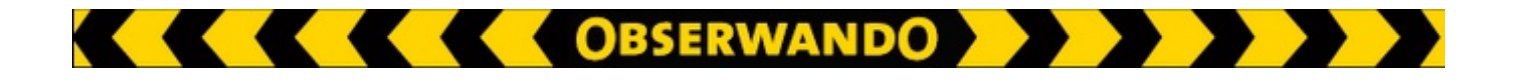

# **EQTrace md**

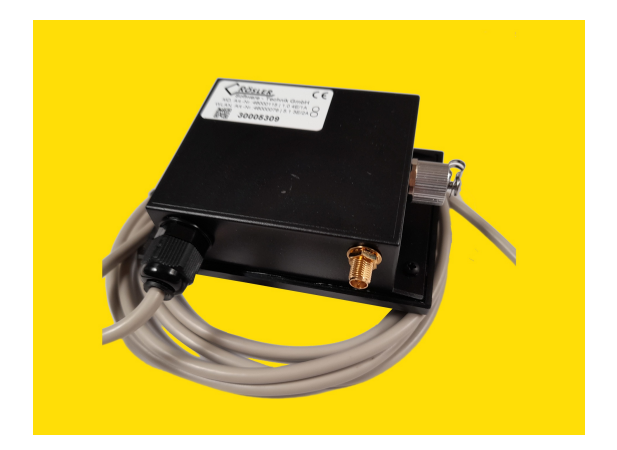

## *Kurzanleitung*

#### **Funktionalität**

Das EQTrace md ist ein WLAN-Tracker, welcher folgende Funktionen zur Verfügung stellt:

- Automatische Erfassung der Daten für Abrechnung und Service
- Datenübertragung via WLAN
- Leichter Nachweis von Wochenendnutzung oder mehrschichtiger Nutzung
- Leichter Nachweis von fehlender Batterieladung und Tiefentladung

Das EQTrace md ist hervorragend geeignet für Vermietung und Industrie.

Die Datenübertragung erfolgt via WLAN.

Eine Auswertung der Daten ist via WinDaT-Mobile App, WinDaT PRO oder Obserwando möglich. Bei der Auswertung via Obserwando wird die beim Auslesen festgestellte Geräteposition abgebildet, außerdem sie die Serviceüberwachung und die Maschinenakte verfügbar.

#### **LED Zustände**

Nach dem Anlegen der Betriebsspannung werden über die eingebauten LED´s folgende Zustände abgebildet:

Die **rote LED** blitzt bei Normalbetrieb alle zwei Sekunden kurz auf. Bei Akkubetrieb erfolgt keine LED Anzeige.

#### **Die grüne LED blinkt:**

einmal kurz beim Verbindungsaufbau zum Datenserver

einmal lang wenn die Verbindung zum Datenserver steht

#### **zweimal kurz wenn der Soft Access Point steht**

- dreimal kurz beim Verbindungsaufbau zum Management Server
- dreimal lang wenn die Verbindung zum Management Server steht

Die Verbindung zum Datenserver und zum Managementserver kann nur bei eingerichteter WLAN-Adresse aufgebaut werden.

**THE RESERVANDO DE RESERVE** 

#### **Anschlusstabelle:**

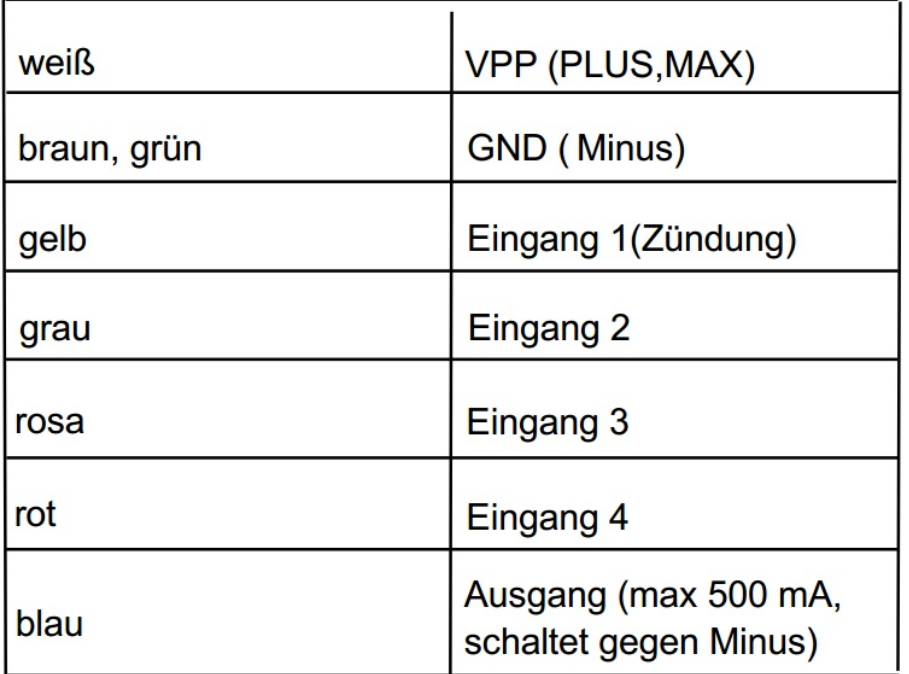

#### **Beschaltung des Relais (EQTrace md)**

Beim EQTrace md steht ein Ausgang zum Sperren einer Funktion am eingesetzten Fahrzeug bereit. Bei Fahrzeugen kann so z.B. der Anlasser gesperrt werden, bei Arbeitsbühnen das Heben usw.

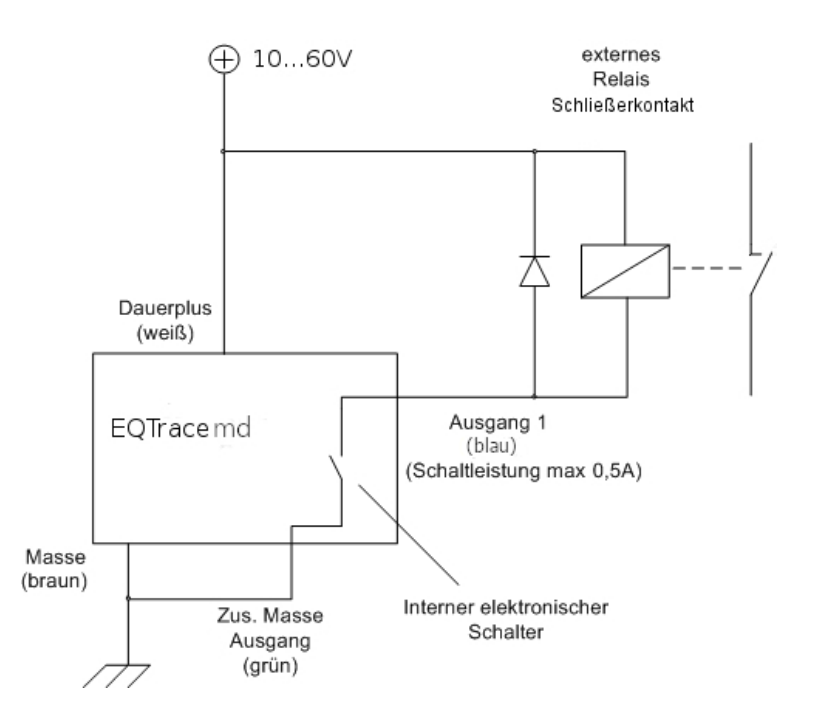

#### **Achtung:**

Bei Schaltung induktiver Last (z.B. Leistungsrelais) muss eine Freilaufdiode eingesetzt werden.

#### **Konfiguration in WinDaT Mobile**

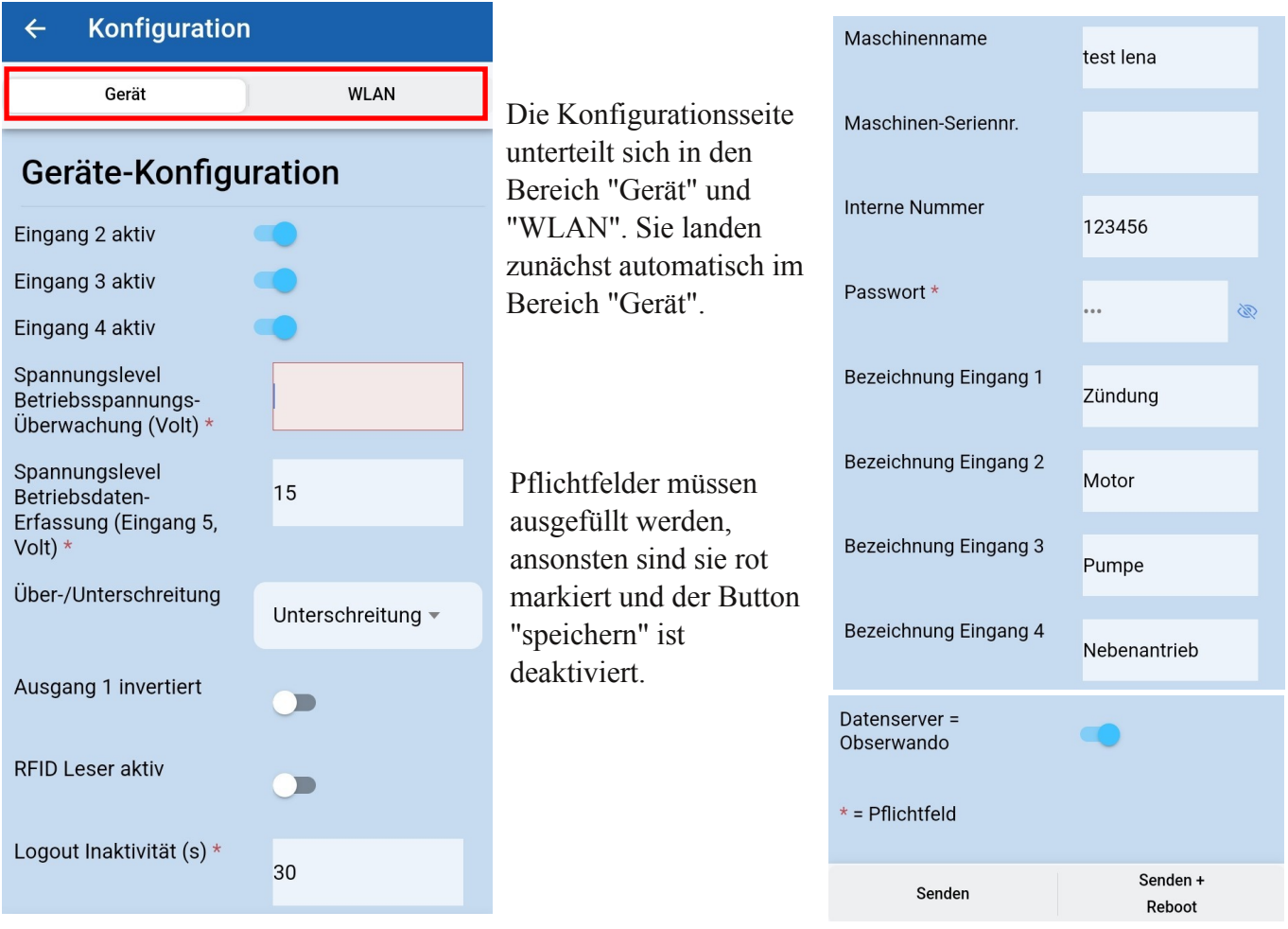

Auf der Konfigurationsseite des EQTrace md, auf welche Sie nach dem Auslesen des Gerätes gelangen können, können Sie direkt nach dem Auslesen (wenn Sie über gespeicherte Daten auf die Konfigurationsseite des EQTrace md gehen, können Sie sich die Daten lediglich ansehen, sie aber nicht ändern bzw. eingeben) folgende Daten ändern bzw. eingeben:

#### Eingänge aktiv:

Wird ein Eingang invertiert werden Betriebsdaten erfasst,wenn keine Spannung am Eingang anliegt. In dieser Einstellung ist die Datenerfassung abhängig von Eingang 1. Ist selbiger aus, findet auf einem intervertieren Eingang keine Datenerfassung statt. Bei ausgeschalteter Maschine wäre ein invertierter Eingang immer eingeschaltet (es liegt keine Spannung an).

#### **Spannungslevel Betriebsspannungsüberwachung (Volt):**

Überwachung von Tiefentladung. Wird der konfigurierte Spannungswert unterschritten, handeln es sich in der App um ein "Ereignis". Dieses wird Ihnen unter "Betriebsdaten" > "Betriebsspannung" aufgeführt. Öffnen Sie ein "Ereignis", wird Ihnen der Spannungsverlauf im Diagramm und auch als Einzelergebnis unter dem Diagramm dargestellt. Spannungswerte werden in einem Intervall von 15 Minuten erfasst und dargestellt.

#### **Spannungslevel Betriebsdatenerfassung (Eingang 5, Volt):**

Bei dem in Volt angegebenen Spannungslevel werden auf dem virtuellen Eingang 5, Betriebsdaten erfasst, wenn der von Ihnen vorgegebene Wert unterschritten oder überschritten wird.

#### **Über/Unterschreitung:**

Überschreitung: Einstellung für Maschinen mit Verbrennungsmotor. Empfohlener Spannungswert: 13,8V bei 12V Starterbatterie, 25,8V bei 24V Starterbatterie

Unterschreitung: Einstellung für Batteriemaschinen. Empfohlener Spannungswert: mindestens 5% unter Nennspannung der Batterie

#### **Ausgang 1 invertiert:**

Es gibt in einem Umschaltkreis einen Schließer und einen Öffnerkontakt. Ist der Ausgang normal konfiguriert, also nicht invertiert, wird der Schließerkontakt genutzt. Um den Öffnerkontakt nutzen zu können, muss der Ausgang invertiert werden.

#### **RFiD Leser aktiv:**

Am Gerät kann optional ein RFiDReader angeschlossen werden. Dieser muss in der Konfiguration aktiviert werden.

#### **Logout Inaktivität (s):**

Für die Anmeldung mit einer RFiD-Karte muss Eingang 1 eingeschaltet werden. Nach der Anmeldung ist die Karte bis zum Ausschalten der Maschine aktiv. Nach dem Ausschalten ist die Maschine für die Zeit "Abmeldeverzögerung" erneut einschaltbar, ohne dass es einer Neuanmeldung bedarf. Die Abmeldeverzögerung ist vom Werk auf 30 Sekunden eingestellt.

#### **Maschinenname:**

Hier können Sie der Maschine einen Namen geben, um die Daten der einzelnen Maschinen auseinanderhalten zu können bzw. zu wissen, welche Daten zu welcher Maschine gehören.

#### **Maschinen-Seriennr.:**

Hier können Sie die Seriennummer der Maschine eintragen, um die Daten der einzelnen Maschinen auseinanderhalten zu können bzw. zu wissen, welche Daten zu welcher Maschine gehören.

#### **Interne Nummer:**

Hier können Sie, wenn vorhanden, die in Ihrem Unternehmen für die Maschine vergebene Nummer eintragen. Dadurch lassen sich die Daten besser zuordnen bzw. Sie wissen welche Daten zu welcher Maschine gehören.

#### **Passwort:**

Bevor Sie einem EQTrace md ein individuelles Passwort übertragen, sollten Sie das Passwort in den Einstellungen der App speichern. In den Einstellungen der App können Sie bis zu 10 verschiedene Passwörter abspeichern.

#### **Achtung: Sobald Sie ein individuelles Passwort verwenden, ist die Einstellungsseite der App passwortgeschützt. Das heißt, um erneut auf die Einstellungsseite der App gelangen zu können, müssen Sie das Passwort eingeben.**

Das Standartpasswort aller gelieferten EQTrace mds ist AAA. Solange Sie das Passwort nicht ändern, können Sie ohne die Eingabe des Passworts auf die Einstellungsseite gelangen. Lesen Sie ein EQTrace md mit Passwort AAA aus, werden Sie darauf hingewiesen Ihr Passwort zu ändern. Ändern Sie das Passwort, wird das neue Passwort automatisch in der Passwortliste gespeichert.

Wir empfehlen für Ihre Datensicherheit die Erstellung eines individuellen Passworts.

Sie können einstellen, ob Ihnen das Passwort angezeigt werden soll.

#### **Bezeichnungen Eingänge:**

Sie können jedem Eingang eine eigene Bezeichnung geben. Also Beispielsweise Eingang 1 = Zündung oder Eingang 2 = Motor läuft, usw.

**A COBSERWANDO A COMPANY AND A CONTROL** 

#### **Datenserver = Obserwando:**

Aktivieren Sie diese Funktion, dann werden die Daten an das Obserwando-Portal geschickt. Über Ihren Account können Sie die Daten im Obeserwando-Portal einsehen.

#### **Datenserver URL/IP:**

Wird das EQTrace md unter Obserwando verwendet, lautet der Datenserver g.obserwando.de. Wird eine lokale WinDaT Pro+ Installation verwendet, benötigen Sie eine Internetverbindung mit fester IPAdresse.

Arbeiten Sie nur mit der App, bleibt das Feld leer.

bserwando ist 4009.

Bei einer lokalen WinDaT Pro+ Installation ist der Port frei wählbar. Er muss aber in der Firewall freigegeben werden.

Arbeiten Sie nur mit der App, bleibt das Feld leer.

**Ganz unten befinden sich 2 Buttons. Haben Sie sich vor dem Auslesen der Daten angemeldet, werden Ihnen 4 Buttons angezeigt. Die Buttons, die immer angezeigt werden, sind "Senden" und "Senden+Reboot". Sind Sie angemeldet, kommen die beiden Buttons "Laden" und "Speichern" hinzu.**

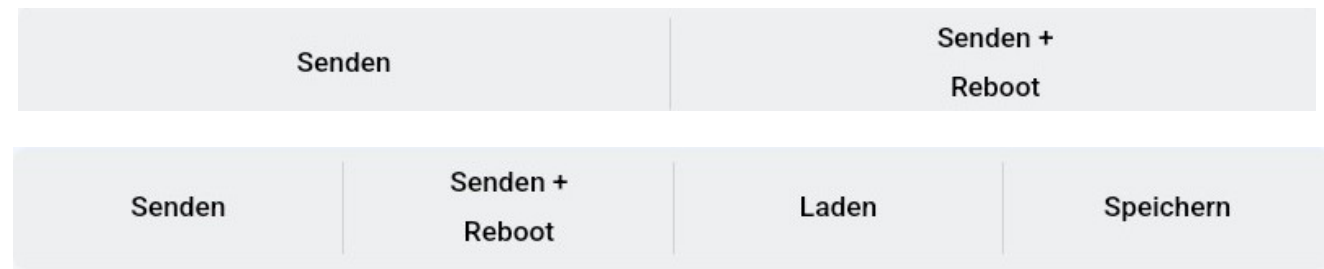

#### **Senden**

Alle Konfigurationsdaten (Gerät, WLAN) werden gesendet, egal in welchem der beiden Bereiche Sie sich gerade befinden.

Nach dem erfolgreichen Senden der Daten erscheint folgende Nachricht:

Das Senden der Daten war erfolgreich

#### **Senden+Reboot**

Alle Konfigurationsdaten (Gerät,WLAN) werden gesendet, egal in welchem der beiden Bereiche Sie sich gerade befinden. Zusätzlich wird nach dem Senden der Daten ein Befehl an das EQTrace md geschickt, der dafür sorgt, dass das EQTrace md rebooted. Nach dem Reboot steht der Access Point nicht automatisch wieder zur Verfügung. Falls Sie die Daten nochmals auslesen / etwas anderes ändern möchten, müssen Sie die Maschine einmal aus und wieder anschalten.

#### **Laden**

Beim "Laden" geht es um das Laden einer zuvor gespeicherten Konfiguration. Es wird Ihnen eine Liste der verfügbaren Konfigurationen angezeigt. Sie können dann eine auswählen.

Auch hier gilt: Egal in welchem der beiden Bereiche (Gerät, WLAN) Sie sich gerade befinden, es werden immer alle Konfigurationsseiten geladen und nach dem Laden in den jeweiligen Seiten angezeigt.

#### **Speichern**

Über diesen Button können Sie die aktuellen Konfigurationsseiten (Gerät, WLAN) speichern. Dazu müssen Sie einen Name für die zu speichernde Konfiguration eingeben. Anschließend wird überprüft, ob dieser Name eventuell bereits für eine andere Konfiguration verwendet wurde. Ist dies der Fall, werden Sie darauf hingewiesen und müssen einen anderen Namen eingeben.

 $\sim$   $\sim$   $\sim$ 

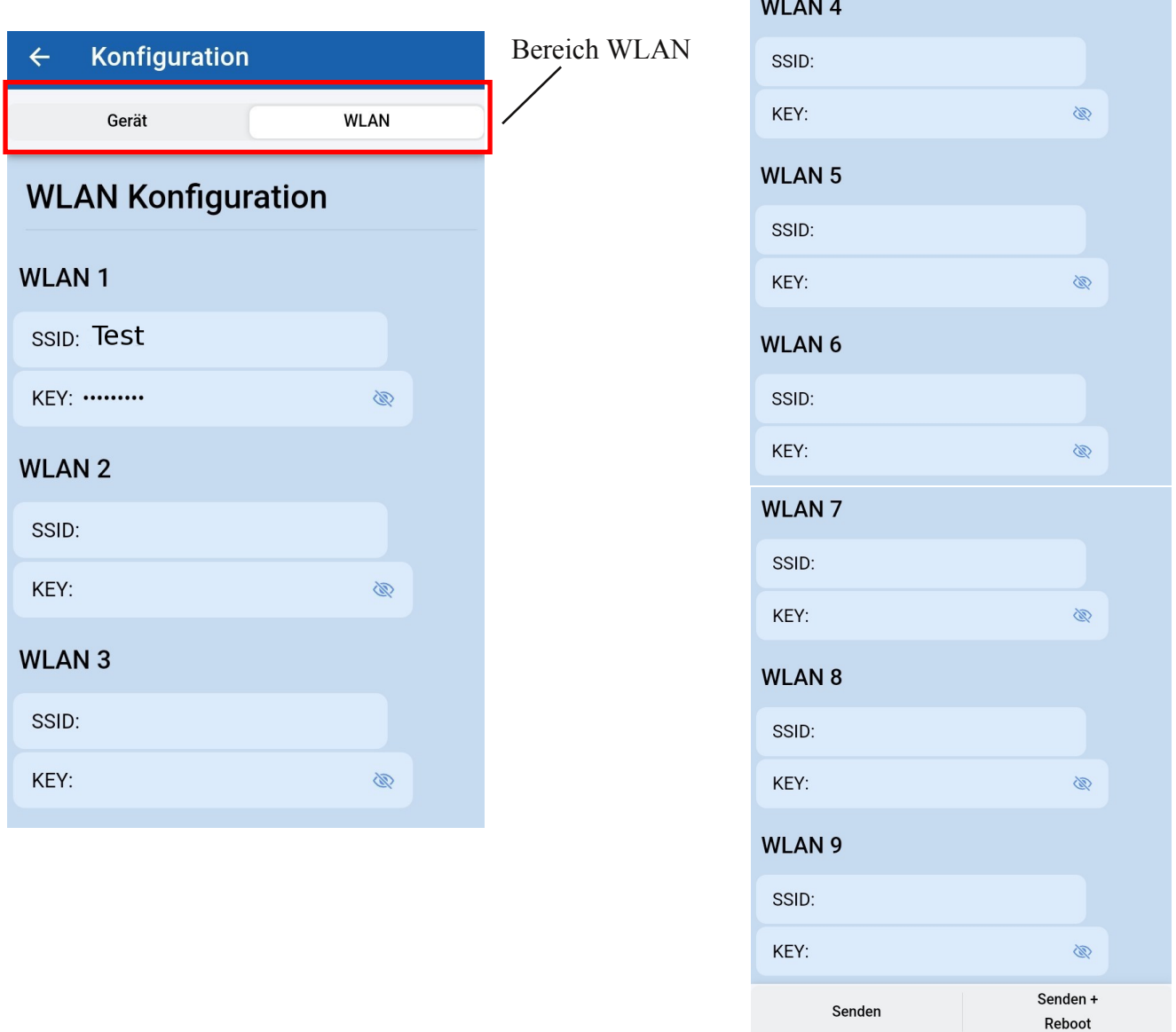

Im WLAN Bereich der Konfigurationsseite können Sie bis zu neun WLAN Netze hinterlegen, mit denen sich das EQTrace md verbinden kann.

Um ein WLAN Netz hinterlegen zu können, müssen Sie den WLAN Namen (SSID) und das dazugehörige Passwort (Key) eingeben. Sie können einstellen, ob Ihnen das Passwort angezeigt werden soll. Zudem müssen Sie auf der Konfigurationsseite im Bereich "Gerät" eine Server IP und einen Port vergeben.

**A COBSERWANDO A COBSERVERIER** 

**Ganz unten befinden sich 2 Buttons. Haben Sie sich vor dem Auslesen der Daten angemeldet, werden Ihnen 4 Buttons angezeigt. Die Buttons, die immer angezeigt werden, sind "Senden" und "Senden+Reboot". Sind Sie angemeldet, kommen die beiden Buttons "Laden" und "Speichern" hinzu.**

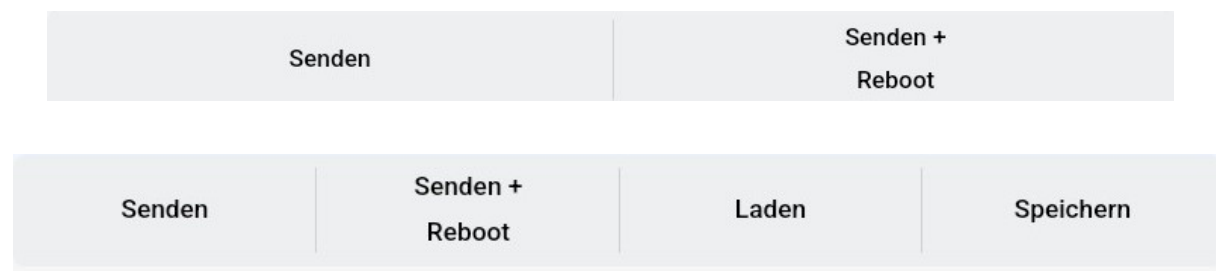

#### **Senden**

Alle Konfigurationsdaten (Gerät, WLAN) werden gesendet, egal in welchem der beiden Bereiche Sie sich gerade befinden.

Nach dem erfolgreichen Senden der Daten erscheint folgende Nachricht:

Das Senden der Daten war erfolgreich.

#### **Senden+Reboot**

Alle Konfigurationsdaten (Gerät,WLAN) werden gesendet, egal in welchem der beiden Bereiche Sie sich gerade befinden. Zusätzlich wird nach dem Senden der Daten ein Befehl an das EQTrace md geschickt, der dafür sorgt, dass das EQTrace md rebooted. Nach dem Reboot steht der Access Point nicht automatisch wieder zur Verfügung. Falls Sie die Daten nochmals auslesen / etwas anderes ändern möchten, müssen Sie die Maschine einmal aus und wieder anschalten.

#### **Laden**

Beim "Laden" geht es um das Laden einer zuvor gespeicherten Konfiguration. Es wird Ihnen eine Liste der verfügbaren Konfigurationen angezeigt. Sie können dann eine auswählen. Auch hier gilt: Egal in welchem der beiden Bereiche (Gerät, WLAN) Sie sich gerade befinden, es werden immer alle Konfigurationsseiten geladen und nach dem Laden in den jeweiligen Seiten angezeigt.

#### **Speichern**

Über diesen Button können Sie die aktuellen Konfigurationsseiten (Gerät, WLAN) speichern. Dazu müssen Sie einen Name für die zu speichernde Konfiguration eingeben. Anschließend wird überprüft, ob dieser Name eventuell bereits für eine andere Konfiguration verwendet wurde. Ist dies der Fall, werden Sie darauf hingewiesen und müssen einen anderen Namen eingeben.

#### **Technische Daten**

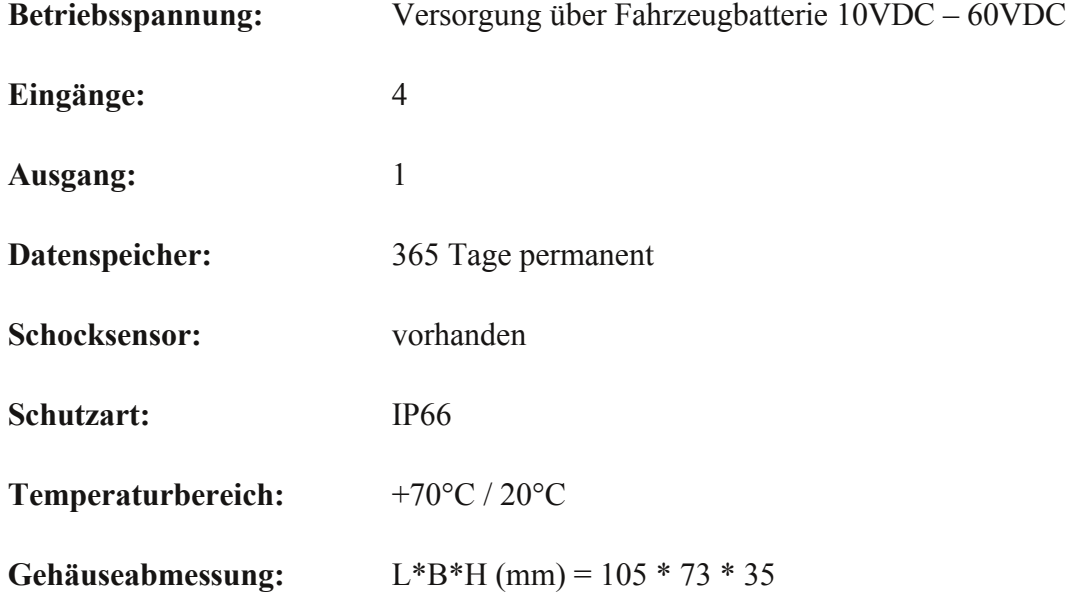